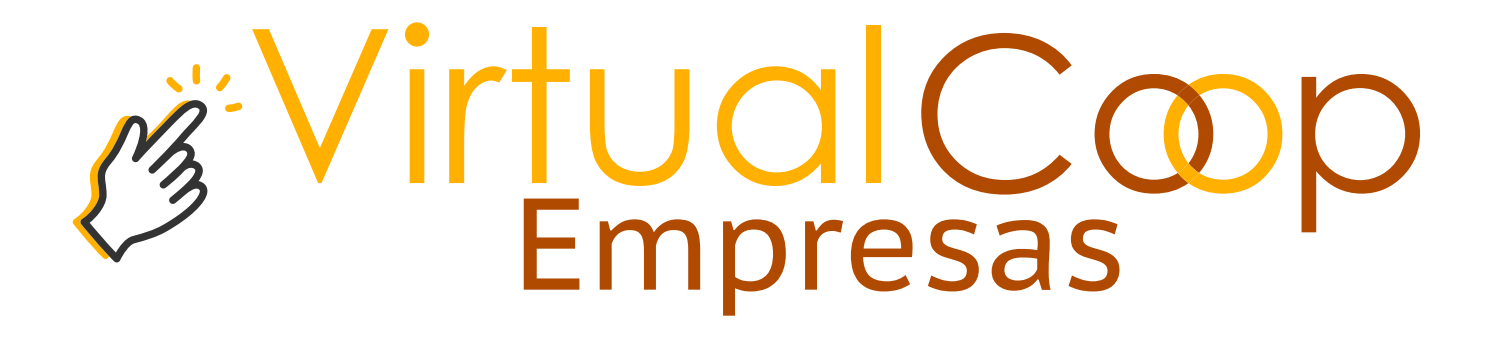

# MANUAL DE USUARIO

# Manual Virtual Coop Empresas

irtualCoop

Virtual Coop Empresas es un sistema en línea que permite realizar transferencias internas e interbancarias. Pagar a terceros por nómina, cargar la nómina de pensiones educativas, y consultar el estado de los procesos realizados, bajo estríctas medidas de seguridad.

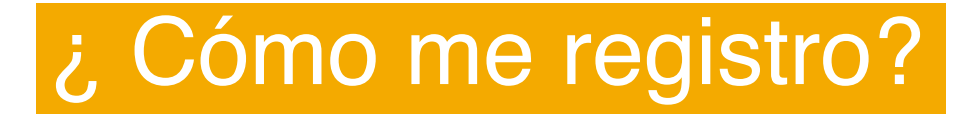

Para utilizar Virtual Coop Empresas, debes ingresar a través de **www.coopandina.fin.ec** una vez en la página da clic en la opción Andina Online y selecciona en VirtualCoop Empresas.

Da clic en Cuenta y Selecciona la opción registrar clave.

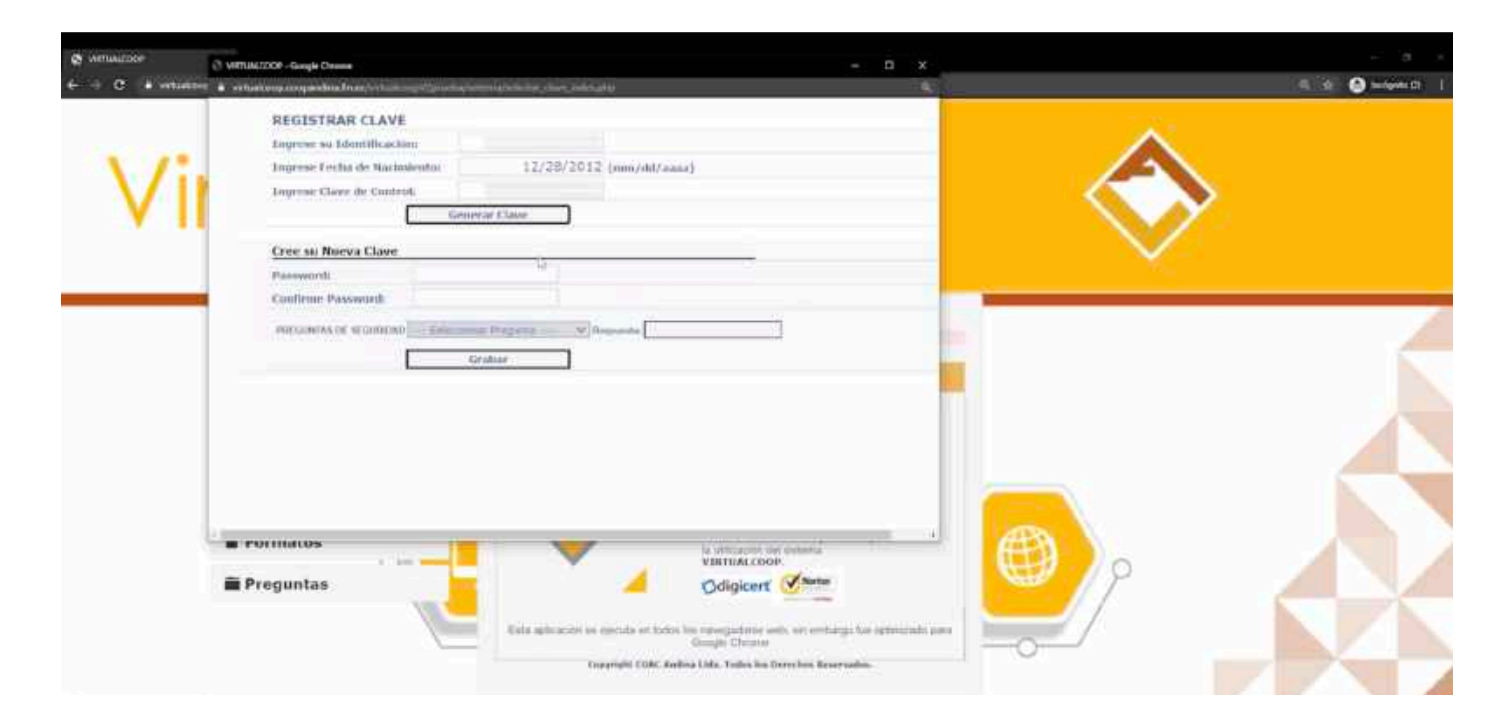

#### A continuación:

- 1. Digita el número de ruc de la empresa.
- 2. Ingresa la fecha de creación de tu empresa en el orden mes / día / año e ingresa la clave proporcionada por la institución y da clic en generar clave.

VirtualCoop

- 3. Digita tu nueva clave de acceso de 4 dígitos.
- 4. Selecciona una pregunta de seguridad, digita su respuesta y da clic en grabar.

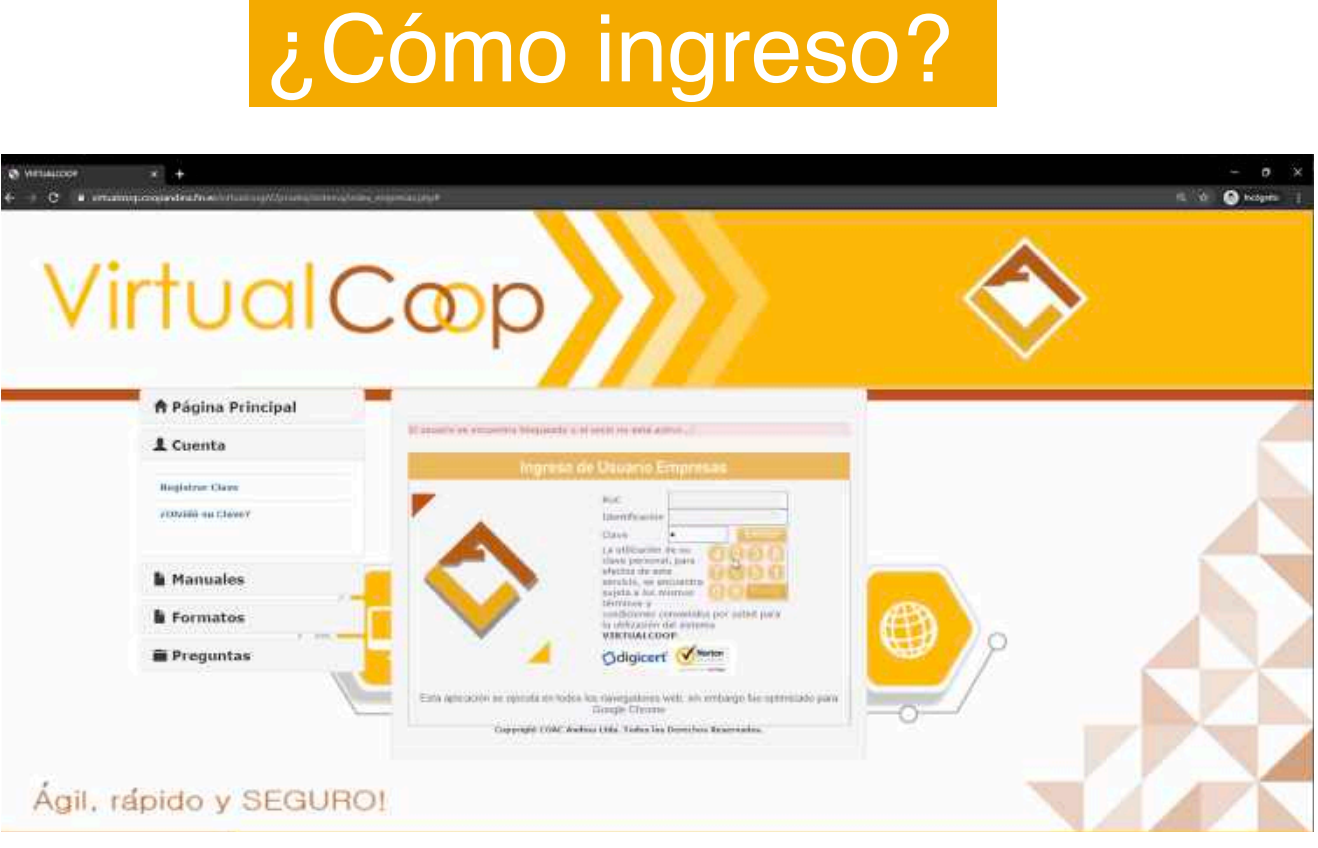

- 1. Ingresa el número de ruc de la empresa y tu número de cédula.
- 2. Digita sobre los números, para ingresar tu clave registrada.

#### **www.coopandina.fin.ec www.coopandina.fin.ec**

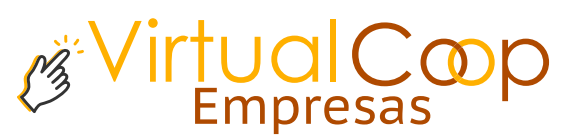

# Usuario Operador

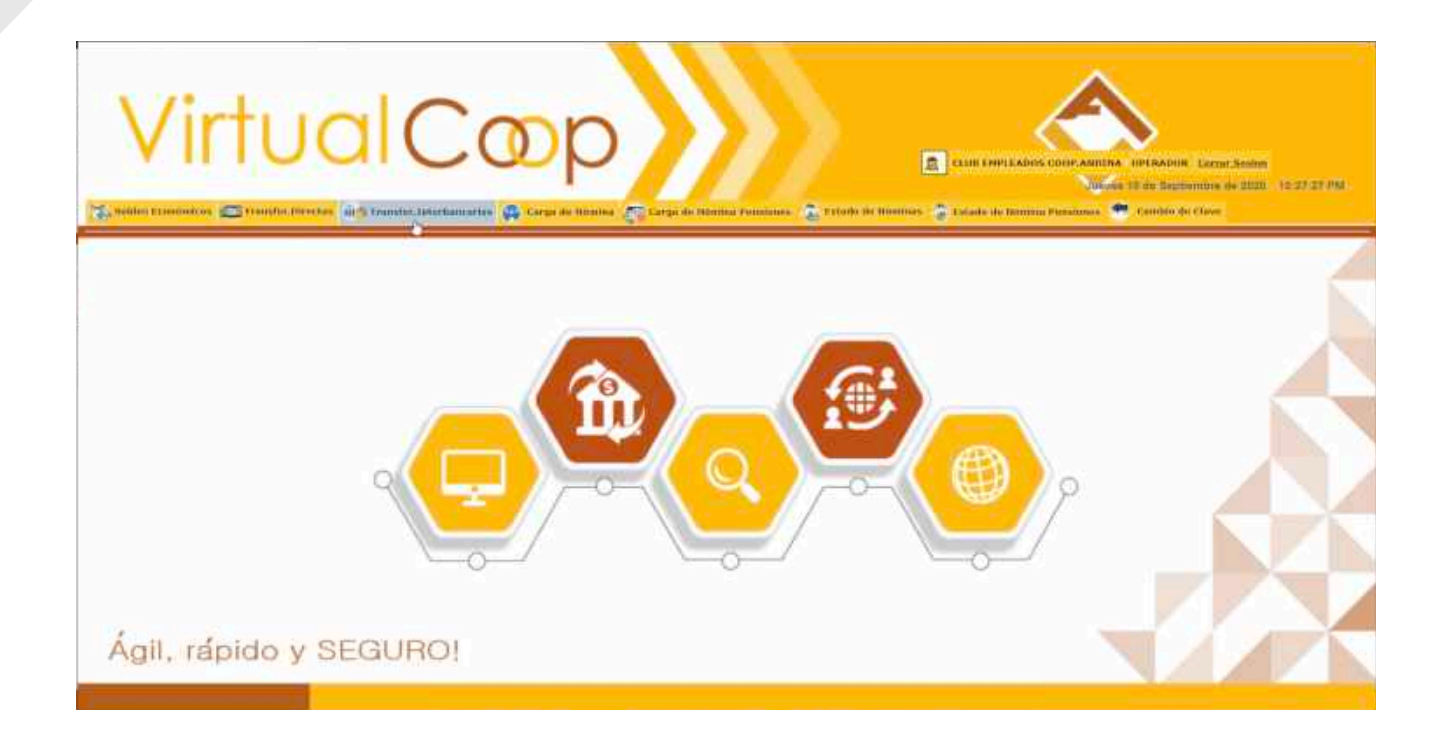

#### Si eres el **Usuario Operador** recuerda que puedes:

- Consultar los saldos.
- Generar las transferencias internas e interbancarias.
- Generar la carga de pago a terceros por nómina.
- Generar el pago de nómina de pensiones educativas.
- Consultar los estados tanto del pago a terceros por nómina. como el pago de nómina de pensiones educativas.

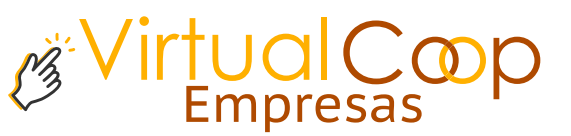

### Consulta de Saldos

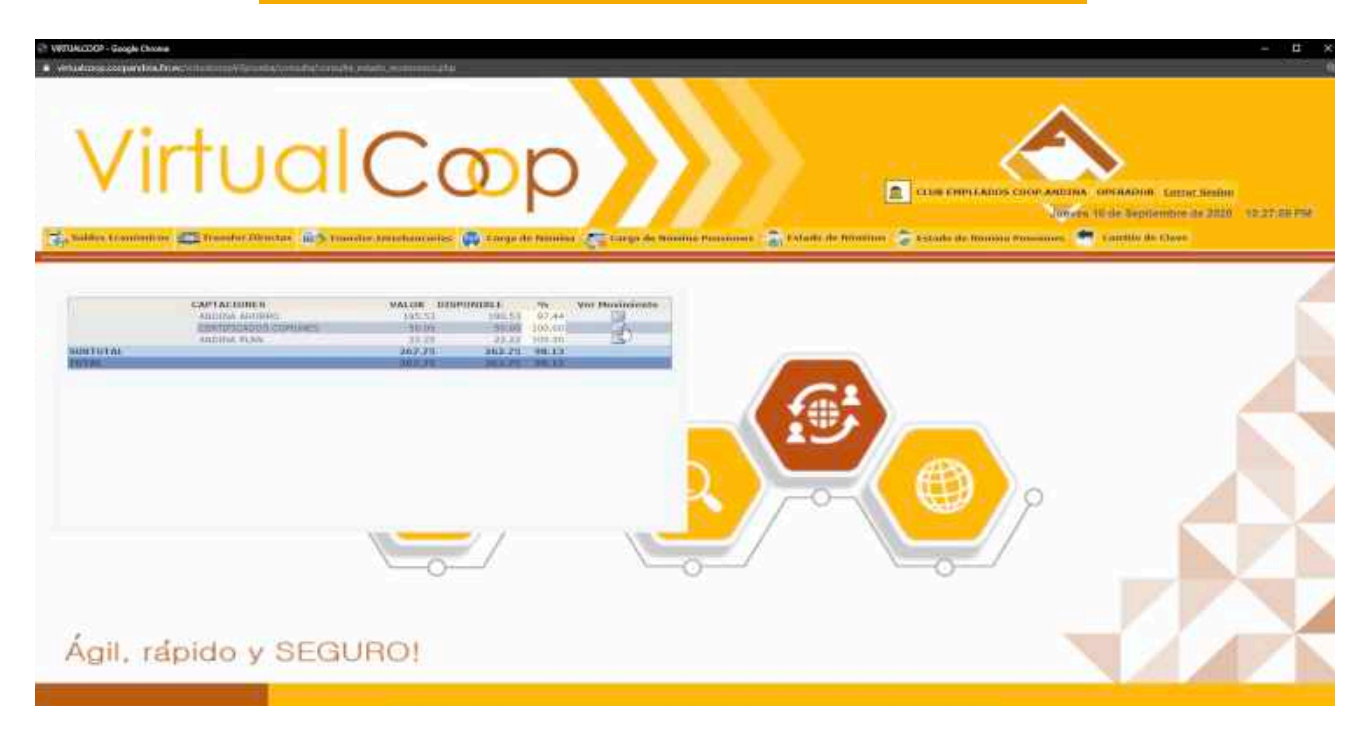

En consulta de saldos podrás observar el estado de tus cuentas e imprimirlas sin ningún costo alguno.

# Transferencias Internas

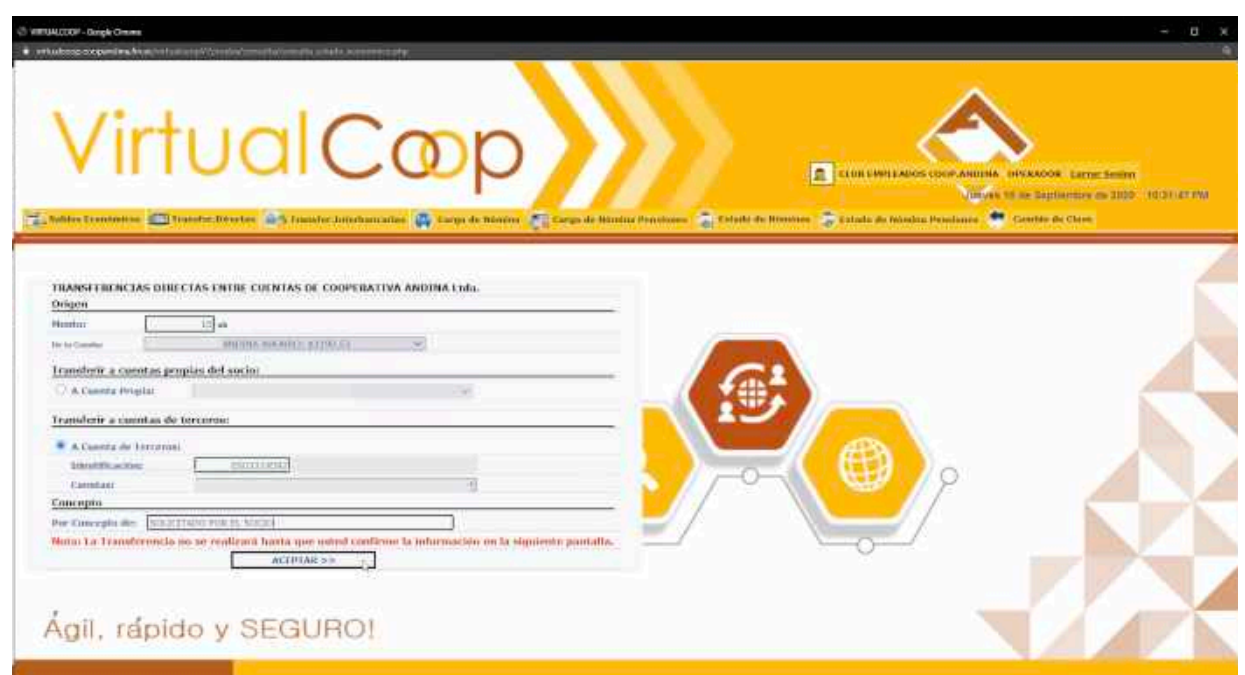

**www.coopandina.fin.ec www.coopandina.fin.ec**

tualCoop

Para generar las transferencias internas entre socios Andina :

- 1. Ingresa el monto a transferir sin superar el valor mantenido en la cuenta.
- 2. Selecciona la cuenta a la cual se va a debitar.
- 3. Si la transferencia es entre socios Andina, ingresa el número de cédula y los datos se cargarán automáticamente.
- 4. Escribe el concepto de la transferencia y da clic en aceptar.

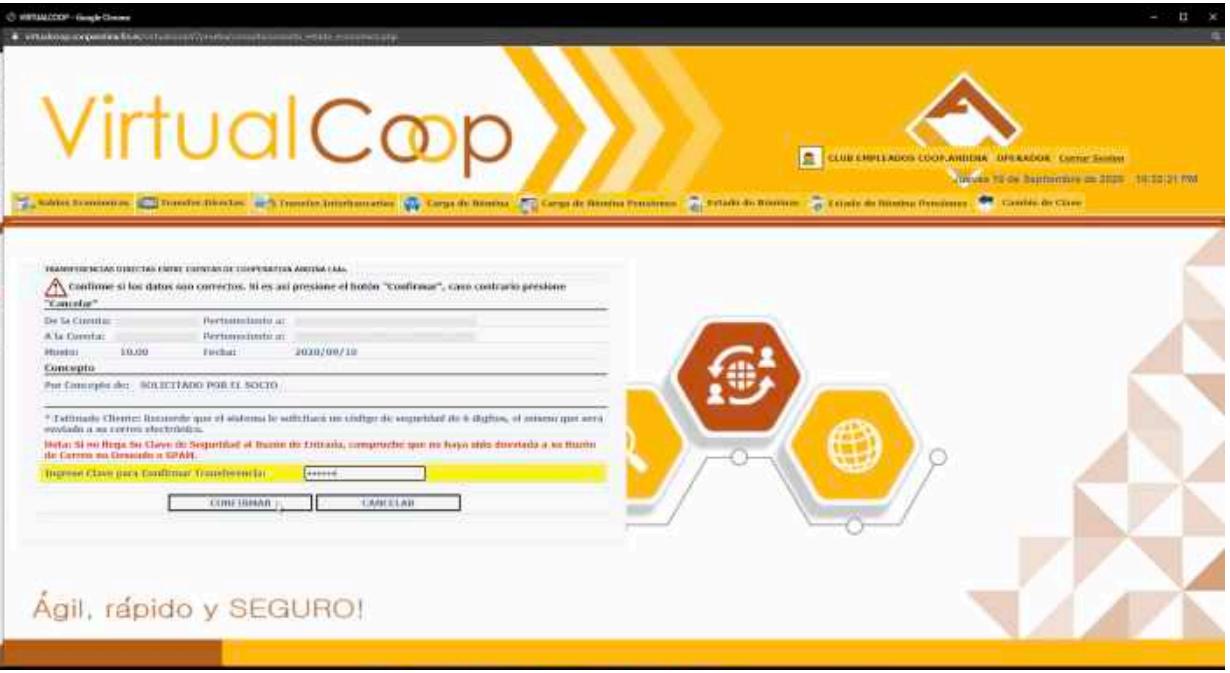

- 5. Automáticamente el usuario autorizador recibirá el código de la transferencia.
- 6. Digita el código proporcionado por el usuario Autorizador.
- 7. Da clic en confirmar y listo, la transferencia ha sido cargada con éxito.
- 8. Tu comprobante se generará automáticamente.

# Empresas

### Transferencias Interbancarias

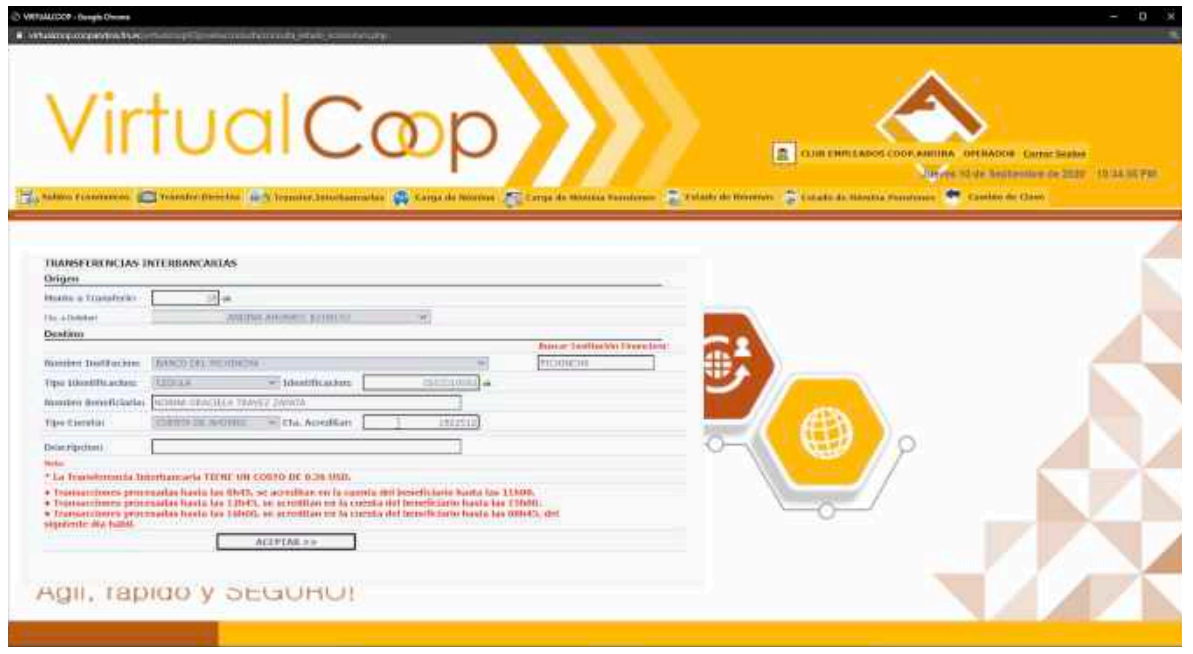

Para generar las transferencias interterbancarias:

- 1. Ingresa el monto a transferir sin superar el valor mantenido en la cuenta.
- 2. Selecciona la cuenta a la cual se va a debitar.
- 3. Selecciona el nombre de la institución.
- 4. Escribe el número de cédula del beneficiario.
- 5. Escribe los nombres y apellidos del beneficiario.
- 6. Selecciona el tipo de cuenta.
- 7. Ingresa el número de cuenta a acreditar.
- 8. Escribe el concepto de la transferencia y da clic en aceptar.

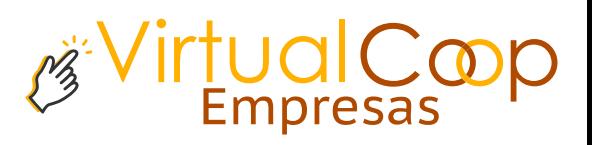

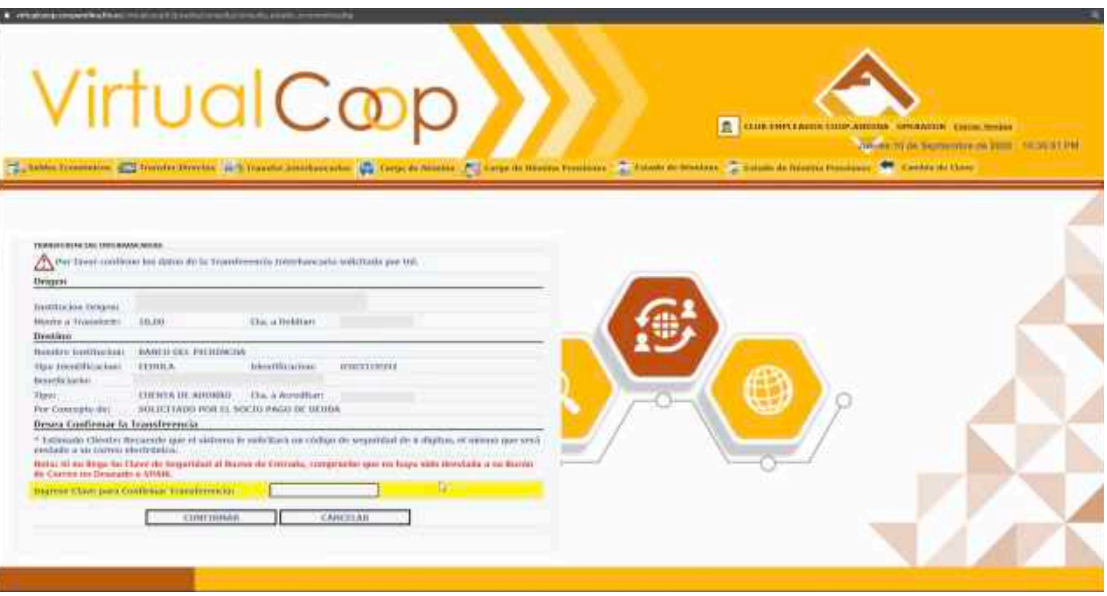

- 9. Automáticamente el usuario autorizador recibirá el código de la transferencia.
- 10. Digita el código proporcionado por el usuario Autorizador
- 11. Da clic en confirmar y listo, la transferencia ha sido cargada con éxito.
- 12. Tu comprobante se generará automáticamente.

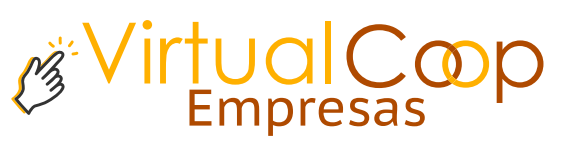

# Carga de nómina

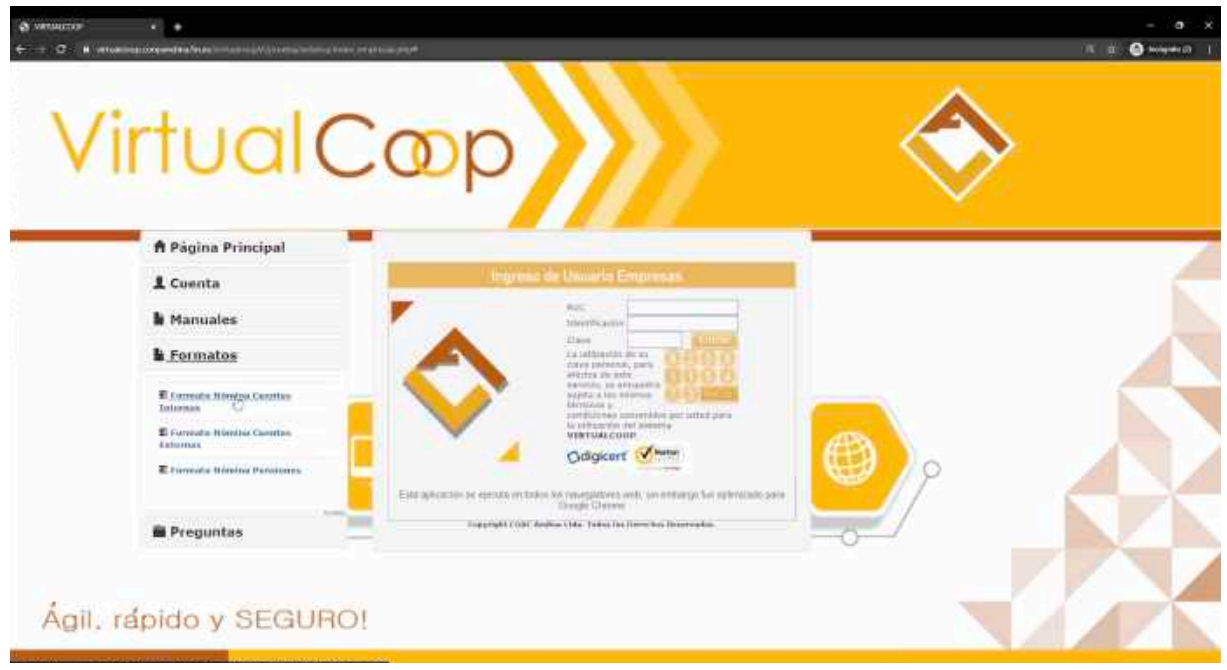

Para generar la carga de nómina:

- 1. Dirígete a la pantalla inicial.
- 2. Si la carga se hará entre cuentas internas, descarga el formato Nómina Cuentas Internas.
- 3. Si la carga se hará entre cuentas externas, descarga el formato Nómina Cuentas Externas.

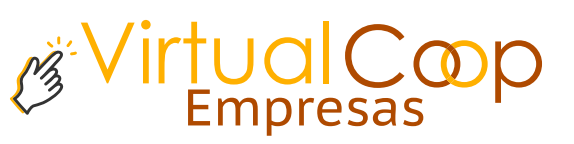

### Fomatos Cuentas Externas

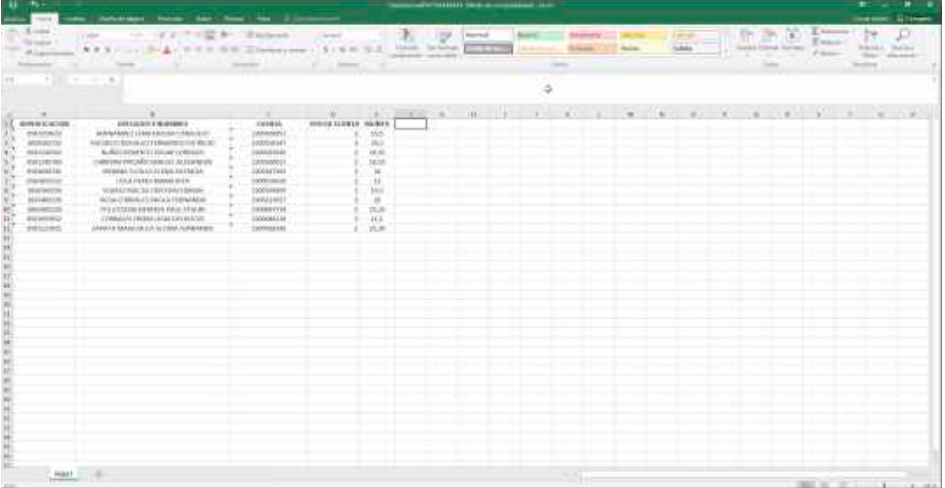

En el formato Nómina Cuentas Externas deberás llenar los casilleros : Identificación, Apellidos y nombres, Cuenta, Tipo de Cuenta y el monto a cargar.

### Fomatos Cuentas Internas

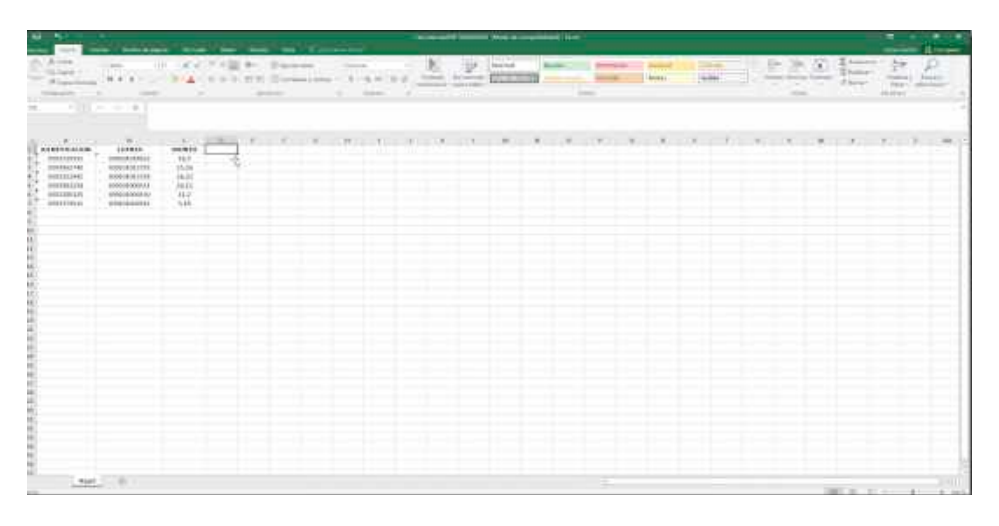

En el formato Nómina Cuentas Internas deberás llenar los casilleros : Identificación, cuenta y monto.

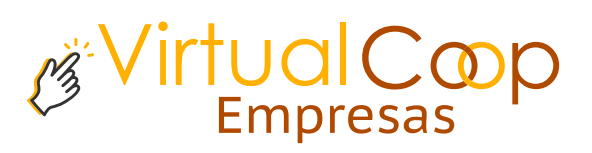

## Carga de Nómina

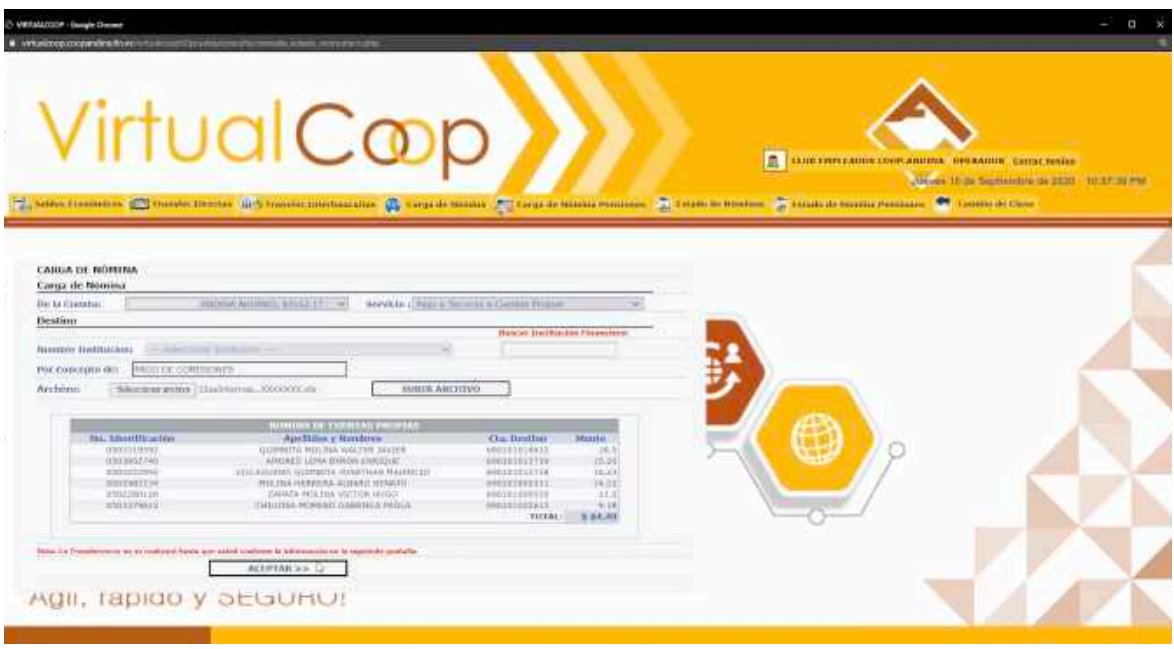

Para generar la carga de nómina :

- 1. Da clic en Carga de Nómina.
- 2. Selecciona la cuenta a la cual se va a debitar.
- 3. Selecciona si la carga se hará a cuentas propias o cuentas externas.
- 4. Escribe el concepto de la carga.
- 5. Da clic en seleccionar archivo, escoge el Formato Cuentas Internas o Externas dependiendo el caso.
- 6. Automáticamente te aparecerán todos los datos que generaste en el formato.
- 7. Verifica que los datos sean correctos, da clic en aceptar y listo.

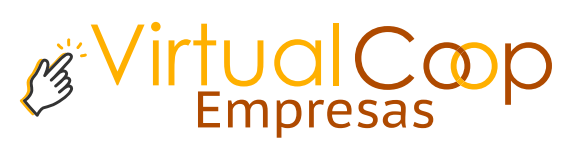

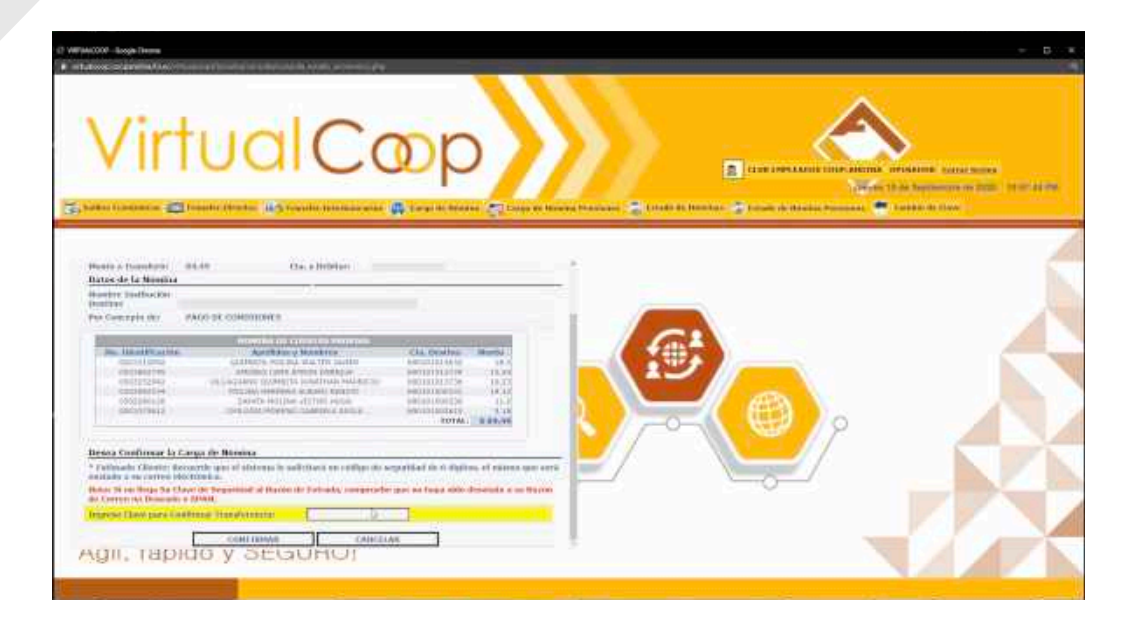

9. Automáticamente recibirás el código a tu teléfono celular. 10. Digita el código y da clic en confirmar y listo, la transferencia ha sido cargada con éxito.

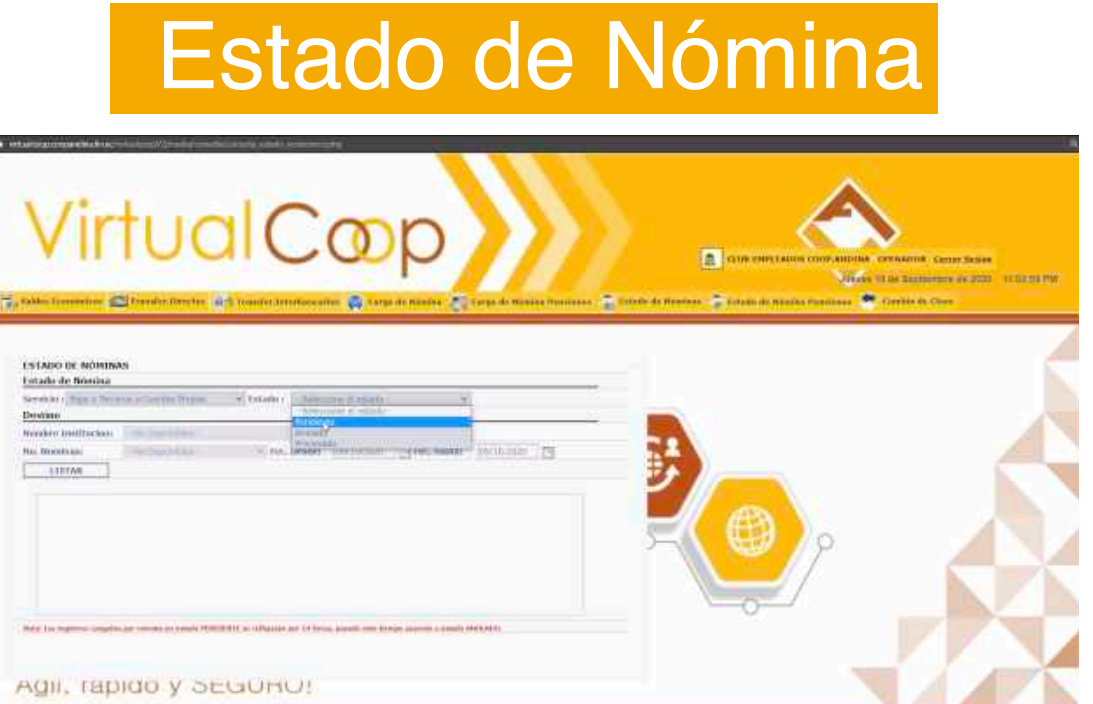

En el Estado de Nómina podrás observar si las cargas que realizaste estan pendientes, anuladas o procesadas, por orden de fecha.

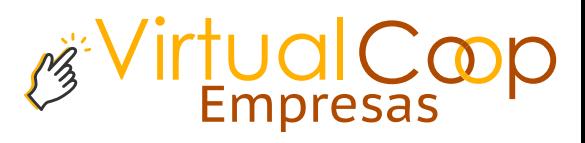

### Nómina de pensión

Para generar la carga de nómina de pensión:

- 1. Dirígete a la pantalla inicial.
- 2. Descarga el formato Carga de Nómina de pensión.

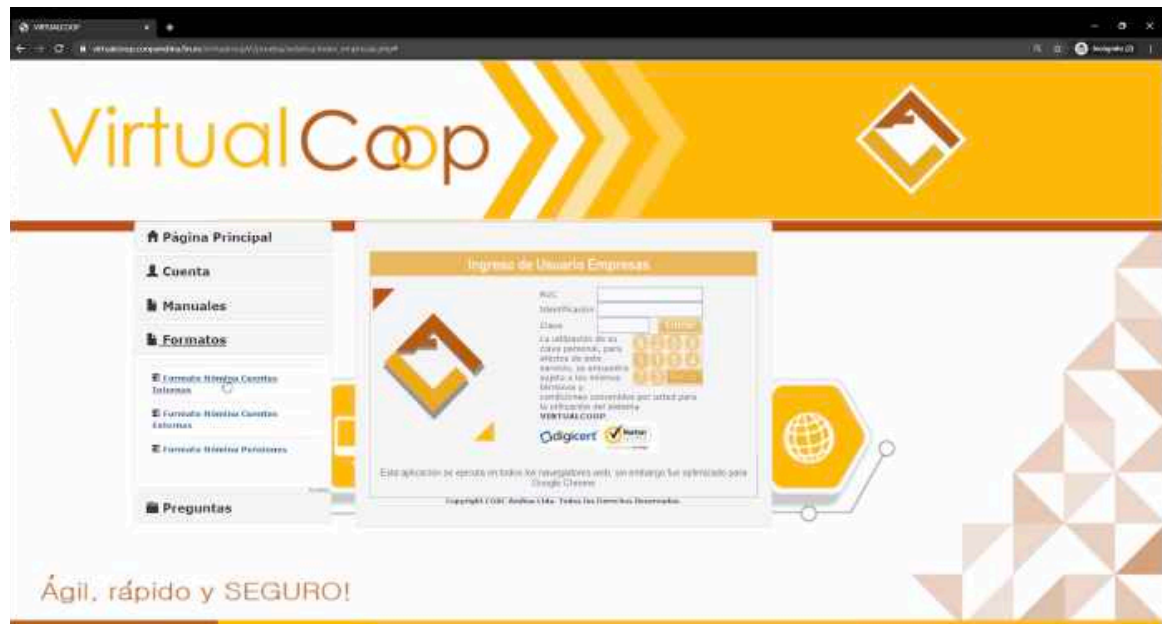

### Fomatos Nómina de pensión

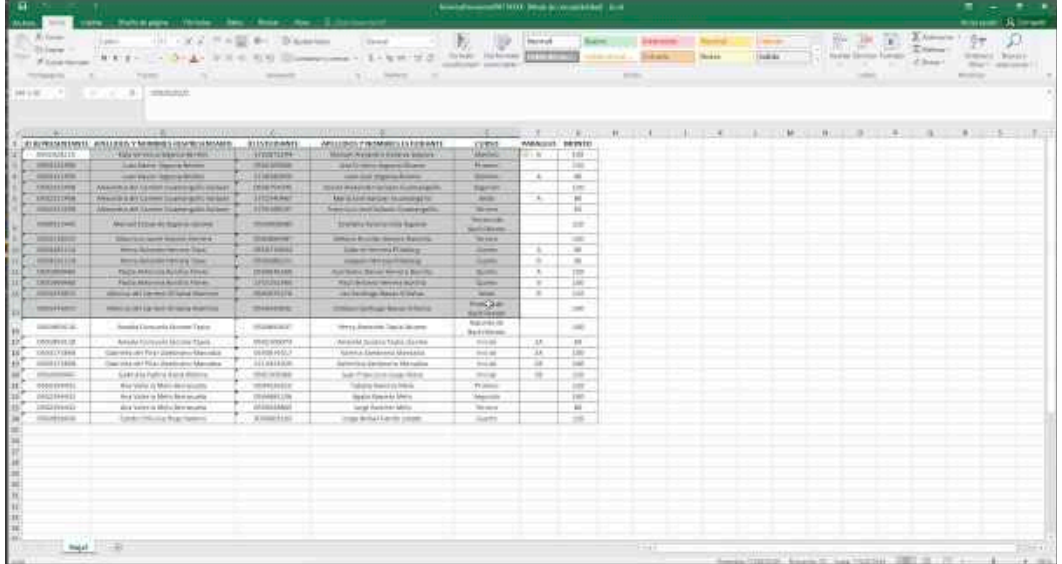

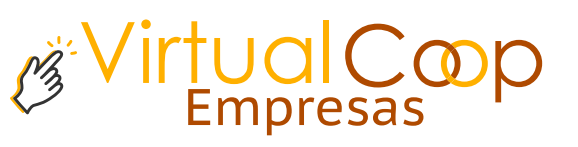

En el formato Nómina de pensión deberás llenar:

- Número de cédula del representante.
- Nombres y apellidos del representante.
- Número de cédula del estudiante.
- Nombres y apellidos del estudiante.
- Cuso y paralelo del estudiante.
- Monto de la pensión.

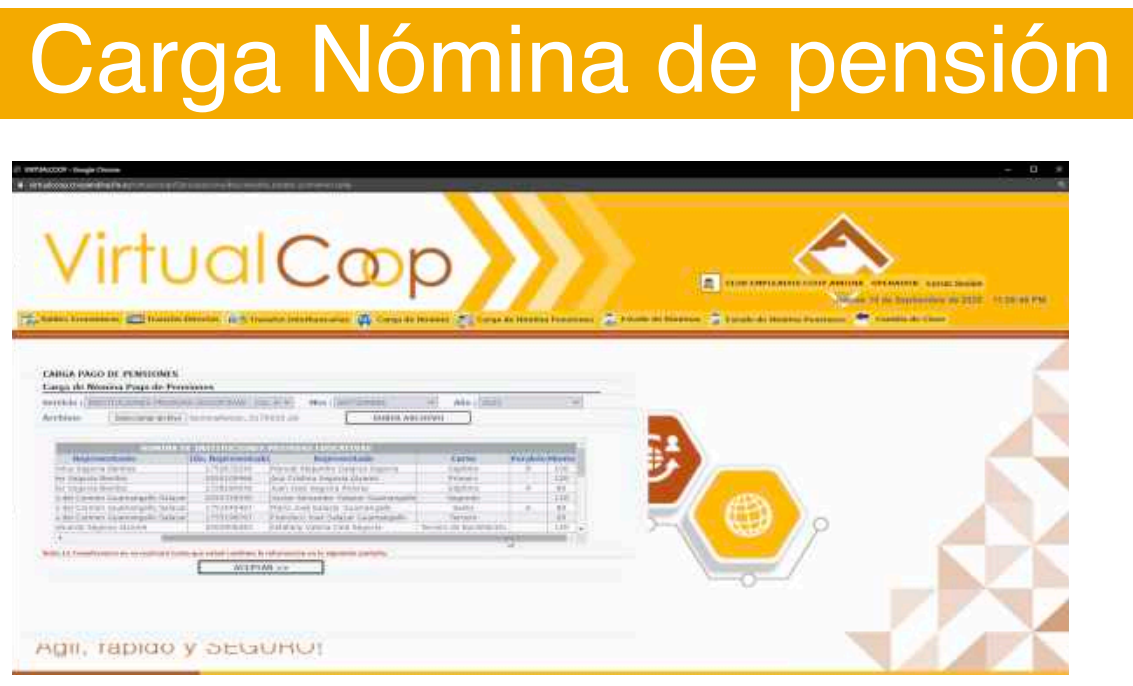

Para generar la carga de nómina :

- 1. Da clic en Carga de Nómina de pensiones.
- 2. Selecciona el nombre de la institución.
- 3. Selecciona el mes y año.
- 4. Da clic en seleccionar archivo, escoge el Formato Carga de Nómina de pensiones.

r<u>t</u>ualCoop

- 5. Automáticamente te aparecerán todos los datos que generaste en el formato.
- 10.Digita el código y da clic en confirmar y listo, la carga de nómina de pensiones ha sido cargada con éxito.

# Estado de Nómina de pensión

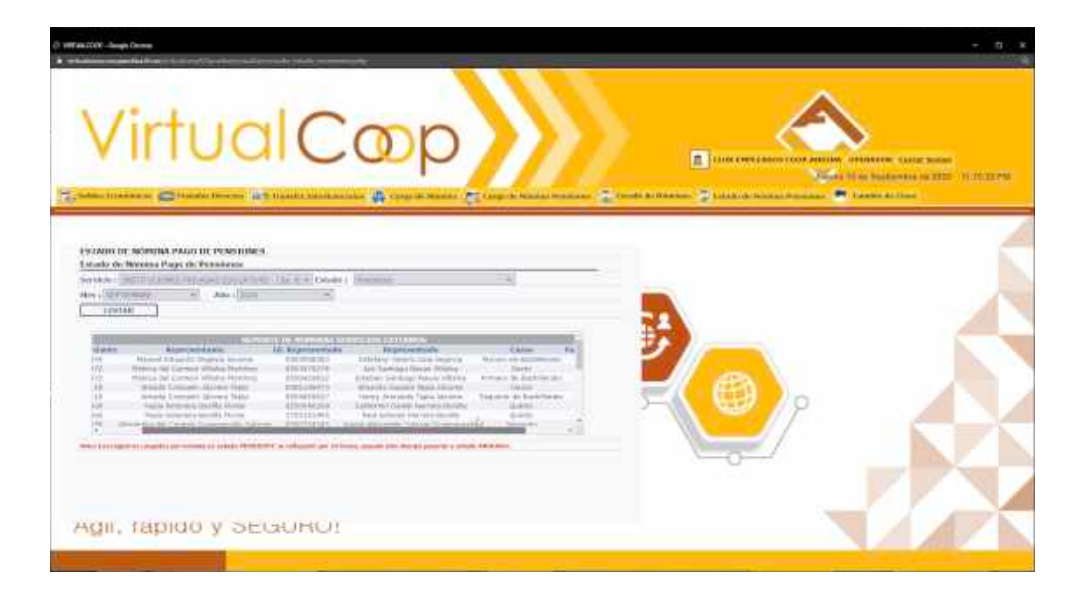

En el Estado de Nómina de pensión podrás observar si las pensiones se encuentra pendientes o canceladas, por orden de año y mes.

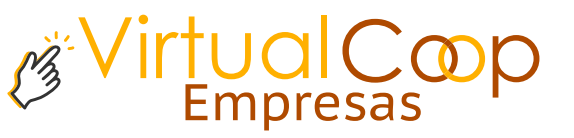

### Usuario Autorizador

#### Si eres el **Usuario Autorizador** recuerda que puedes:

- Consultar los saldos.
- Acreditar la carga de pago a terceros por nómina.
- Consultar los estados tanto del pago a terceros por nómina. como el pago de nómina de pensiones educativas.

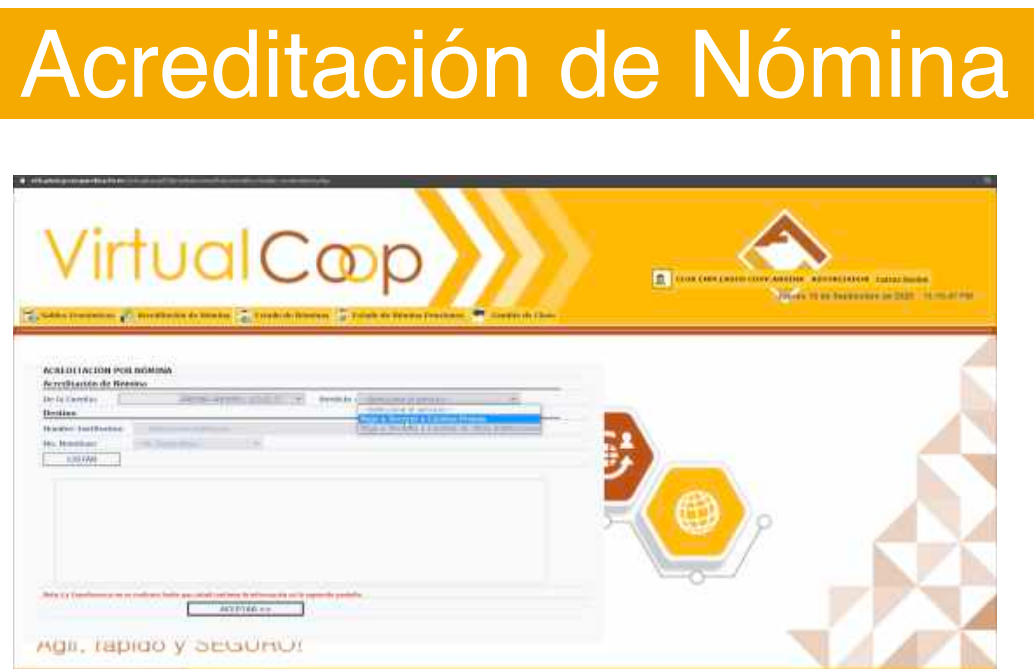

Para realizar la acreditación de nómina:

- Da clic en Acreditación de nómina.
- Selecciona en servicio si la carga de nómina se realizo entre cuentas internas o cuentas externas.
- Automáticamente se generarán las cargas de nómina realizadas por el autorizador.

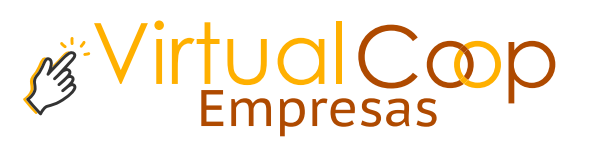

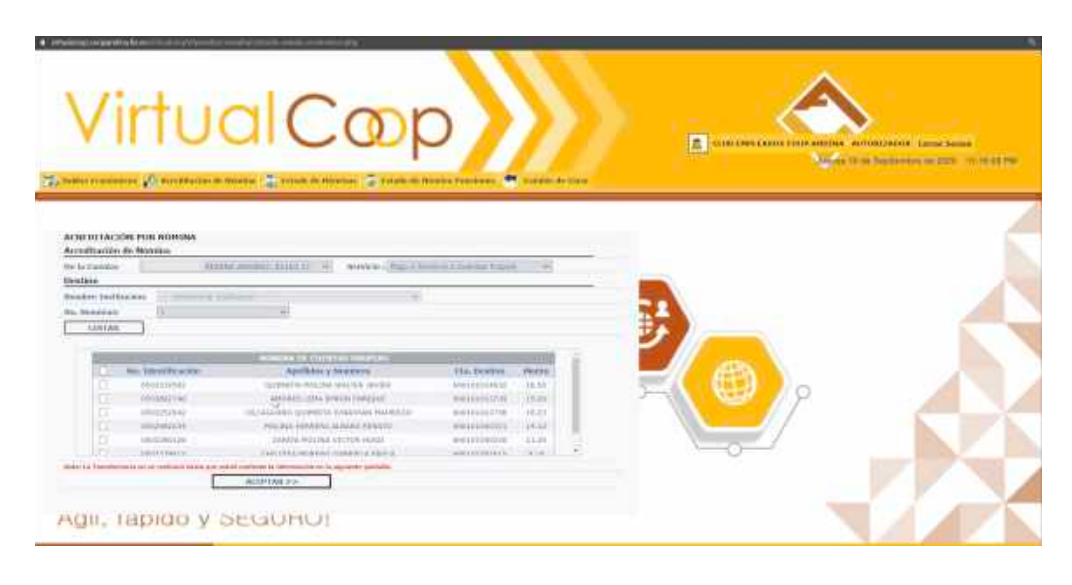

- Da clic en Listar.
- Podrás acreditar cuenta por cuenta en caso de ser necesario.
- Verifica si los datos son los correctos.
- Da clic en Aceptar, recibirás el código a tu teléfono celular y a tu correo electrónico.

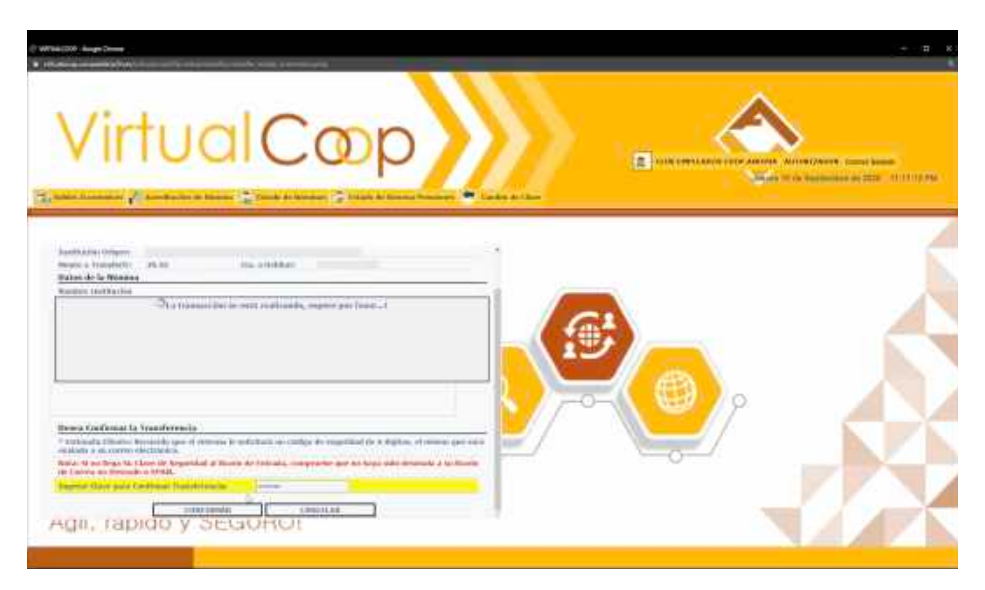

- Ingresa el código y da clic en confirmar.
- Y listo tu acreditación de nómina se realiza con éxito.

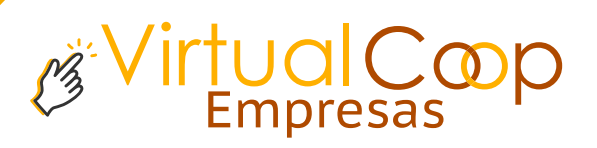

## Cambio de Clave

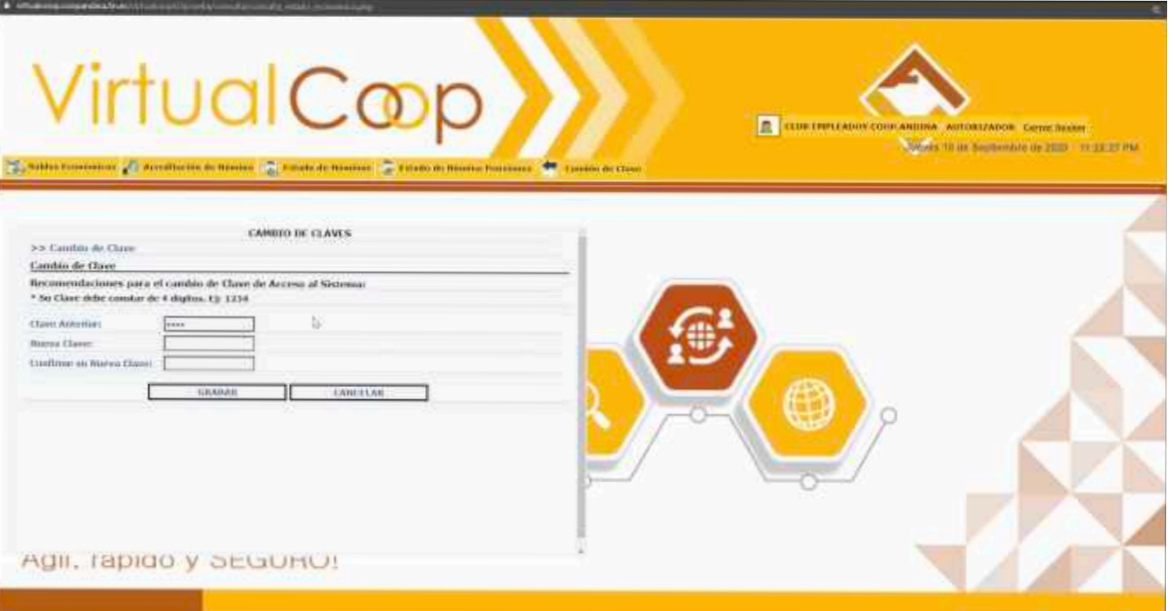

Recuerda que puedes realizar el cambio de clave cuando tu lo necesites.